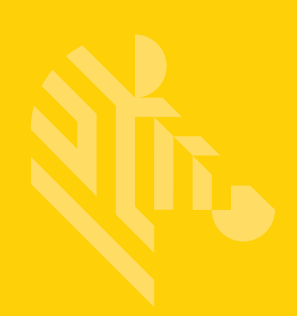

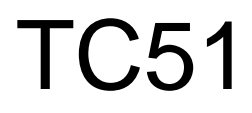

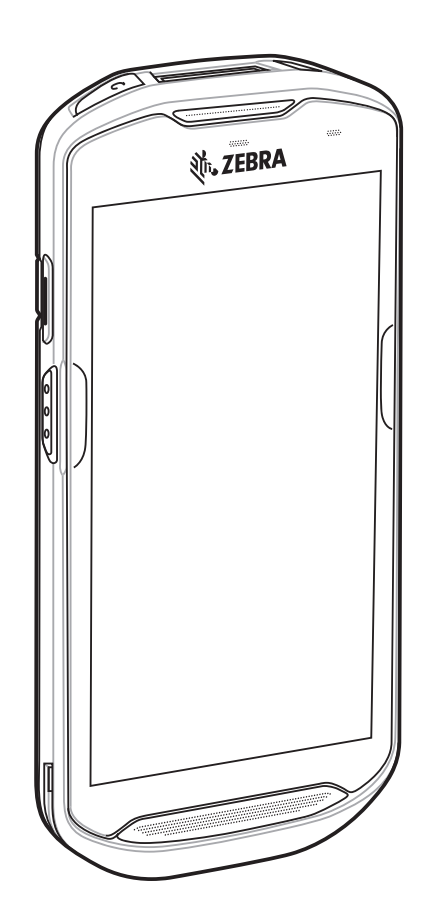

# **Touch Computer**

# **Quick Start Guide**

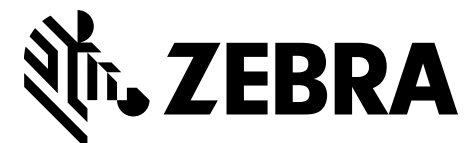

MN-002859-03

No part of this publication may be reproduced or used in any form, or by any electrical or mechanical means, without permission in writing. This includes electronic or mechanical means, such as photocopying, recording, or information storage and retrieval systems. The material in this manual is subject to change without notice.

The software is provided strictly on an "as is" basis. All software, including firmware, furnished to the user is on a licensed basis. We grant to the user a non-transferable and non-exclusive license to use each software or firmware program delivered hereunder (licensed program). Except as noted below, such license may not be assigned, sublicensed, or otherwise transferred by the user without prior written consent. No right to copy a licensed program in whole or in part is granted, except as permitted under copyright law. The user shall not modify, merge, or incorporate any form or portion of a licensed program with other program material, create a derivative work from a licensed program, or use a licensed program in a network without written permission. The user agrees to maintain copyright notice on the licensed programs delivered hereunder, and to include the same on any authorized copies it makes, in whole or in part. The user agrees not to decompile, disassemble, decode, or reverse engineer any licensed program delivered to the user or any portion thereof.

We reserve the right to make changes to any software or product to improve reliability, function, or design.

We do not assume any product liability arising out of, or in connection with, the application or use of any product, circuit, or application described herein.

No license is granted, either expressly or by implication, estoppel, or otherwise under any of our intellectual property rights. An implied license only exists for equipment, circuits, and subsystems contained in our products.

#### **Warranty**

For the complete Zebra hardware product warranty statement, go to: http://www.zebra.com/warranty.

#### **Service Information**

If you have a problem using the equipment, contact your facility's Technical or Systems Support. If there is a problem with the equipment, they will contact the Zebra Support at: http:www.zebra.com/support.

For the latest version of this guide go to: http://www.zebra.com/support.

#### **Provide Documentation Feedback**

If you have comments, questions, or suggestions about this guide, send an email to [EVM-Techdocs@zebra.com.](mailto:EVM-Techdocs@zebra.com 
?subject=Documentation Feedback - TC51 Touch Computer Quick Start Guide (MN-002859-03))

### **Features**

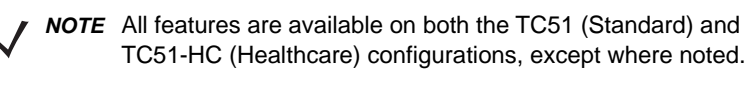

ActiveEdge Touch Zone is available on builds BSP 19-01.4 and above.

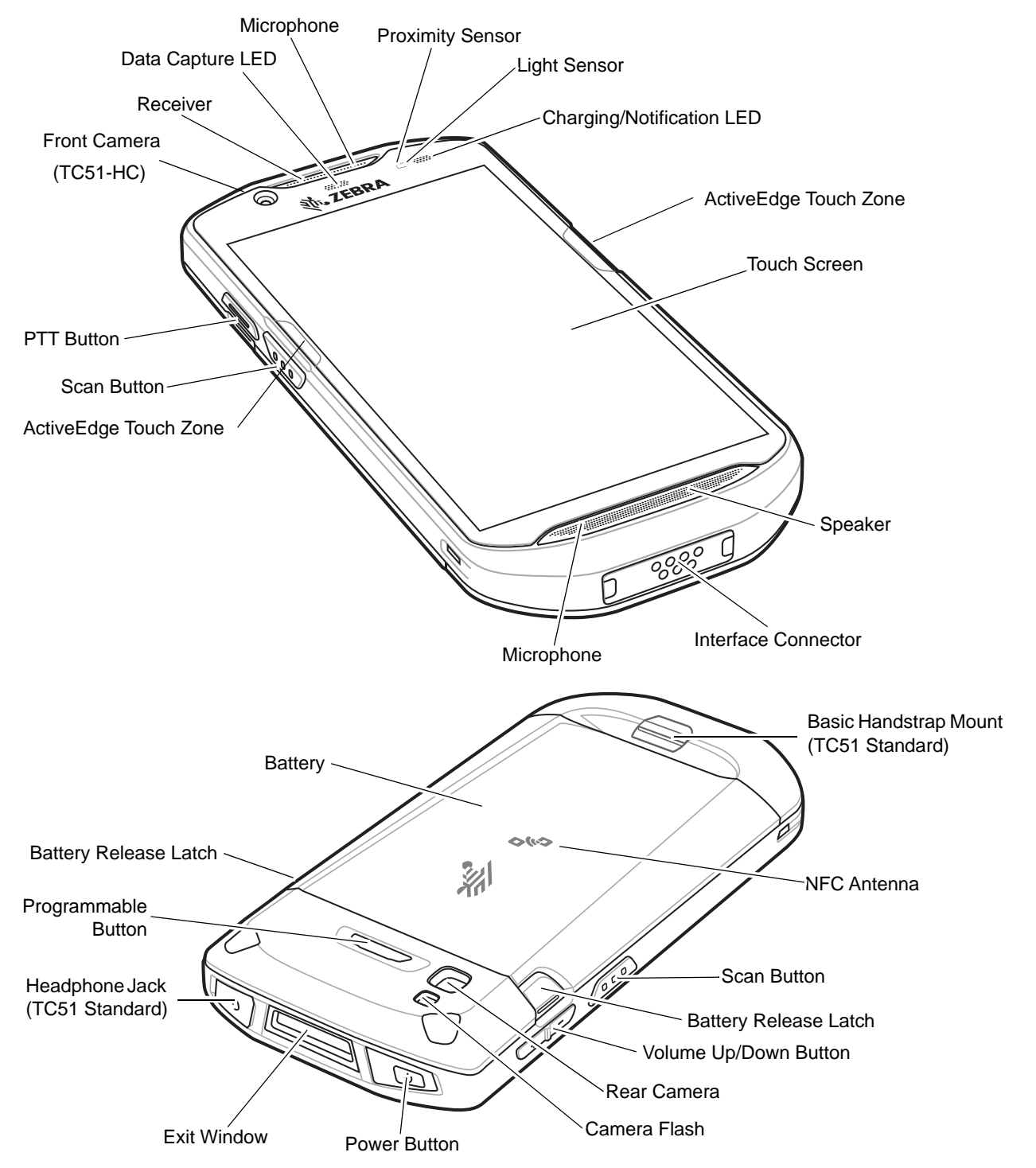

#### **Installing a microSD Card**

The microSD card slot provides secondary non-volatile storage. The slot is located under the battery pack. Refer to the documentation provided with the card for more information, and follow the manufacturer's recommendations for use.

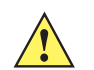

*CAUTION* Follow proper electrostatic discharge (ESD) precautions to avoid damaging the microSD card. Proper ESD precautions include, but are not limited to, working on an ESD mat and ensuring that the operator is properly grounded.

**1.** Lift the access door.

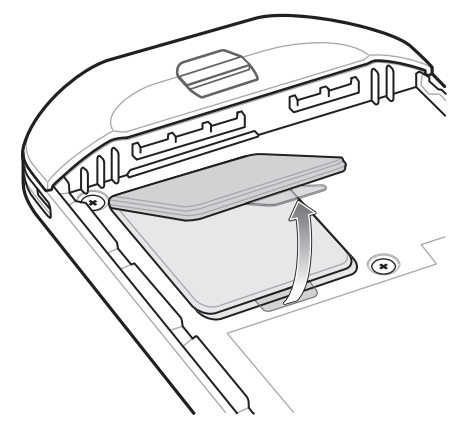

**2.** Slide the microSD card holder to the unlock position.

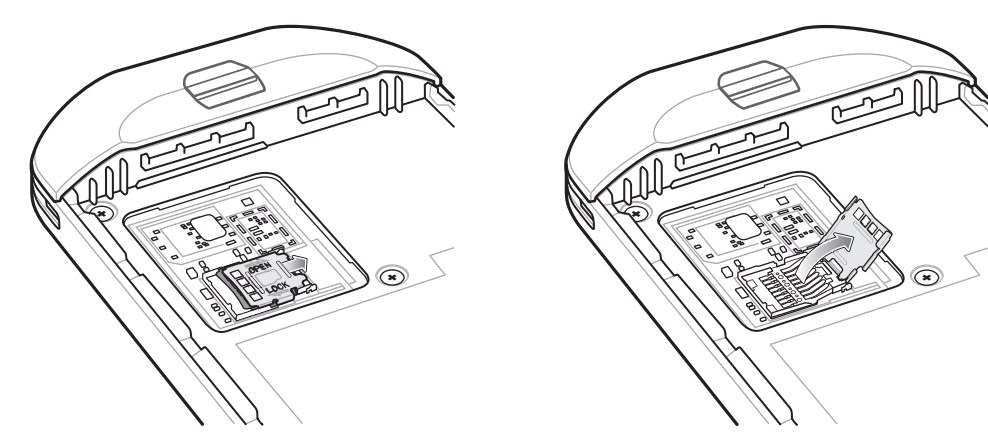

- **3.** Lift the microSD card holder.
- **4.** Insert the microSD card into the card holder door ensuring that the card slides into the holding tabs on each side of the door.

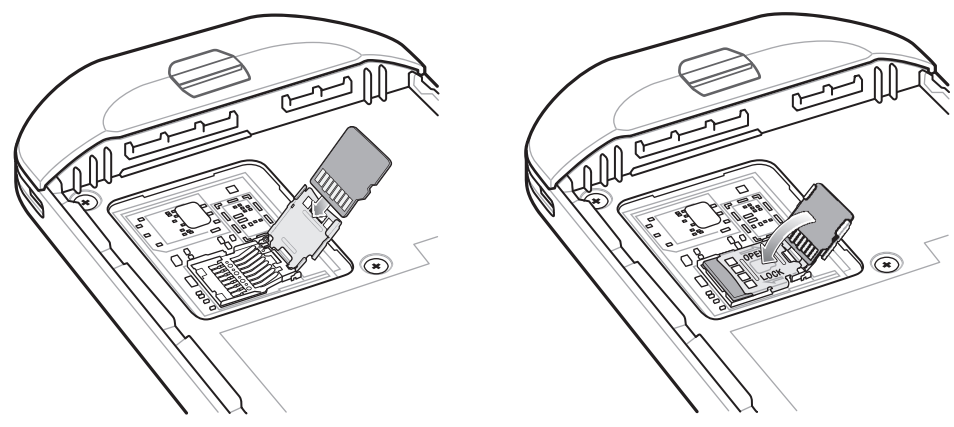

**5.** Close the microSD card holder and lock into position.

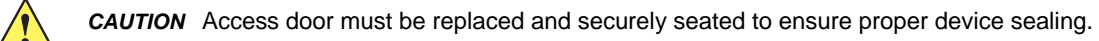

**6.** Re-install the access door.

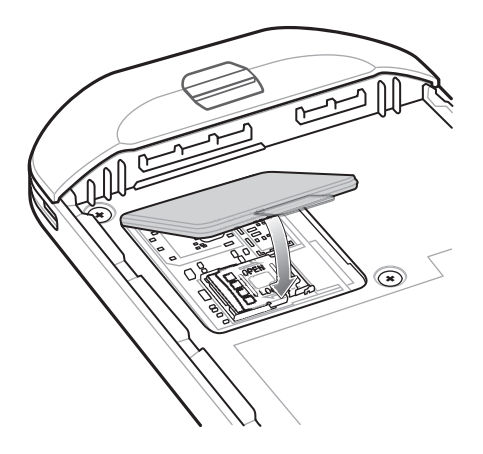

#### **Installing the Battery**

To install the battery:

- **1.** Insert the battery, bottom first, into the battery compartment in the back of the TC51.
- **2.** Press the battery down until it snaps into place.

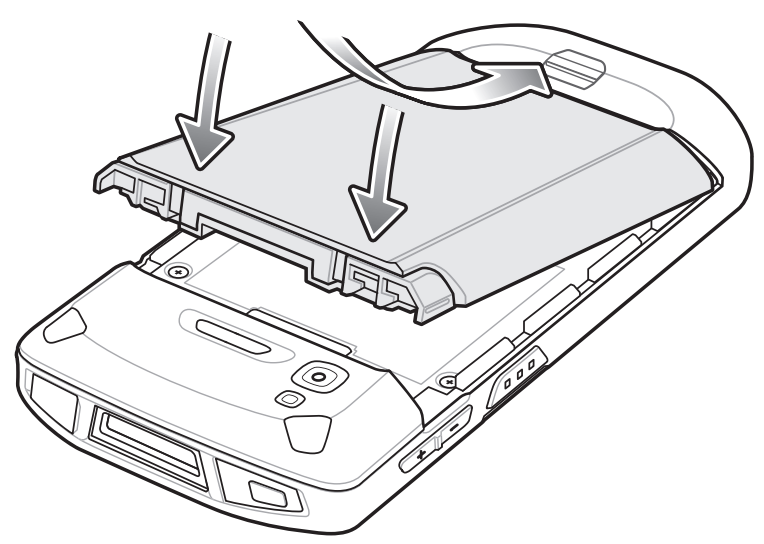

#### **Charging the TC51**

Use one of the following accessories to charge the TC51 and/or spare battery.

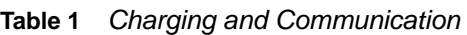

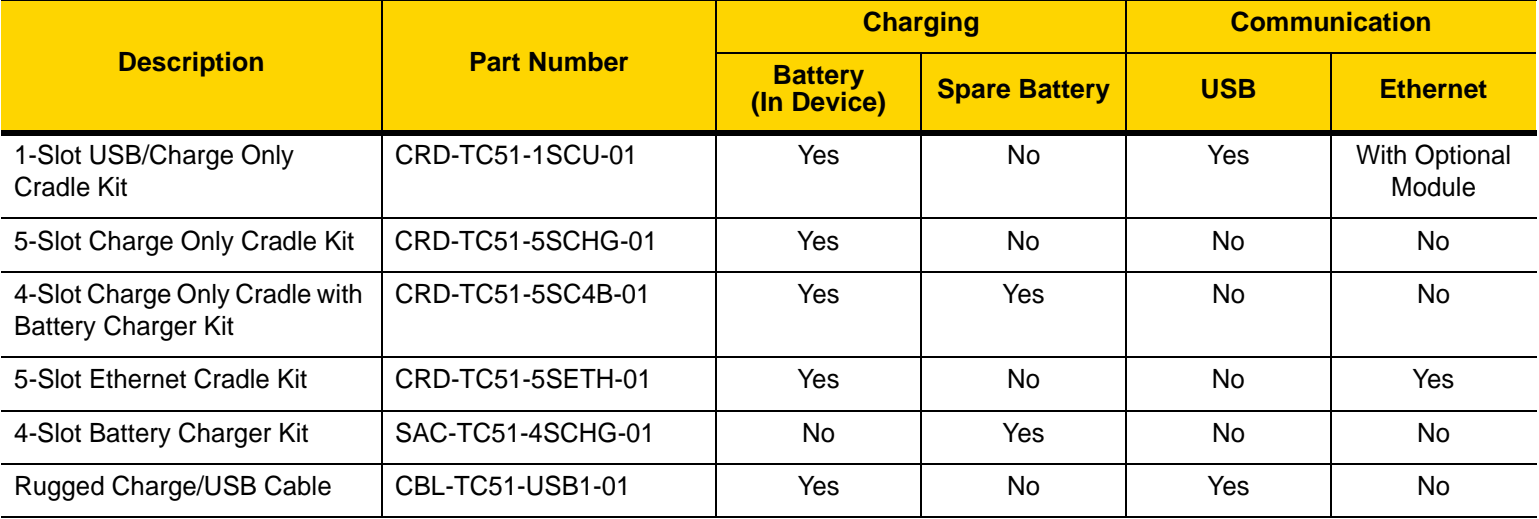

#### **Charging the TC51**

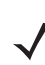

*NOTE* Ensure that you follow the guidelines for battery safety described in the *TC51 User Guide*.

- **1.** To charge the main battery, connect the charging accessory to the appropriate power source.
- **2.** Insert the TC51 into a cradle or attach to a cable. The TC51 turns on and begins charging. The Charging/Notification LED blinks amber while charging, then turns solid green when fully charged.

The 4,300 mAh (typical) / 4,050 mAh (minimum) battery charges from fully depleted to 90% in approximately 2.5 hours and from fully depleted to 100% in approximately three hours. In many cases the 90% charge provides plenty of charge for daily use. A full 100% charge lasts for approximately 14 hours of use. To achieve the best charging results use only Zebra charging accessories and batteries. Charge batteries at room temperature with the TC51 in sleep mode.

#### **Charging the Spare Battery**

- **1.** Insert a spare battery into the spare battery slot.
- **2.** Ensure the battery is seated properly.

The Spare Battery Charging LED blinks indicating charging. See [Table 2](#page-5-0) for charging indicators.

The 4,300 mAh (typical) / 4,050 mAh (minimum) battery charges from fully depleted to 90% in approximately 2.3 hours and from fully depleted to 100% in approximately three hours. In many cases the 90% charge provides plenty of charge for daily use. A full 100% charge lasts for approximately 14 hours of use. To achieve the best charging results use only Zebra charging accessories and batteries.

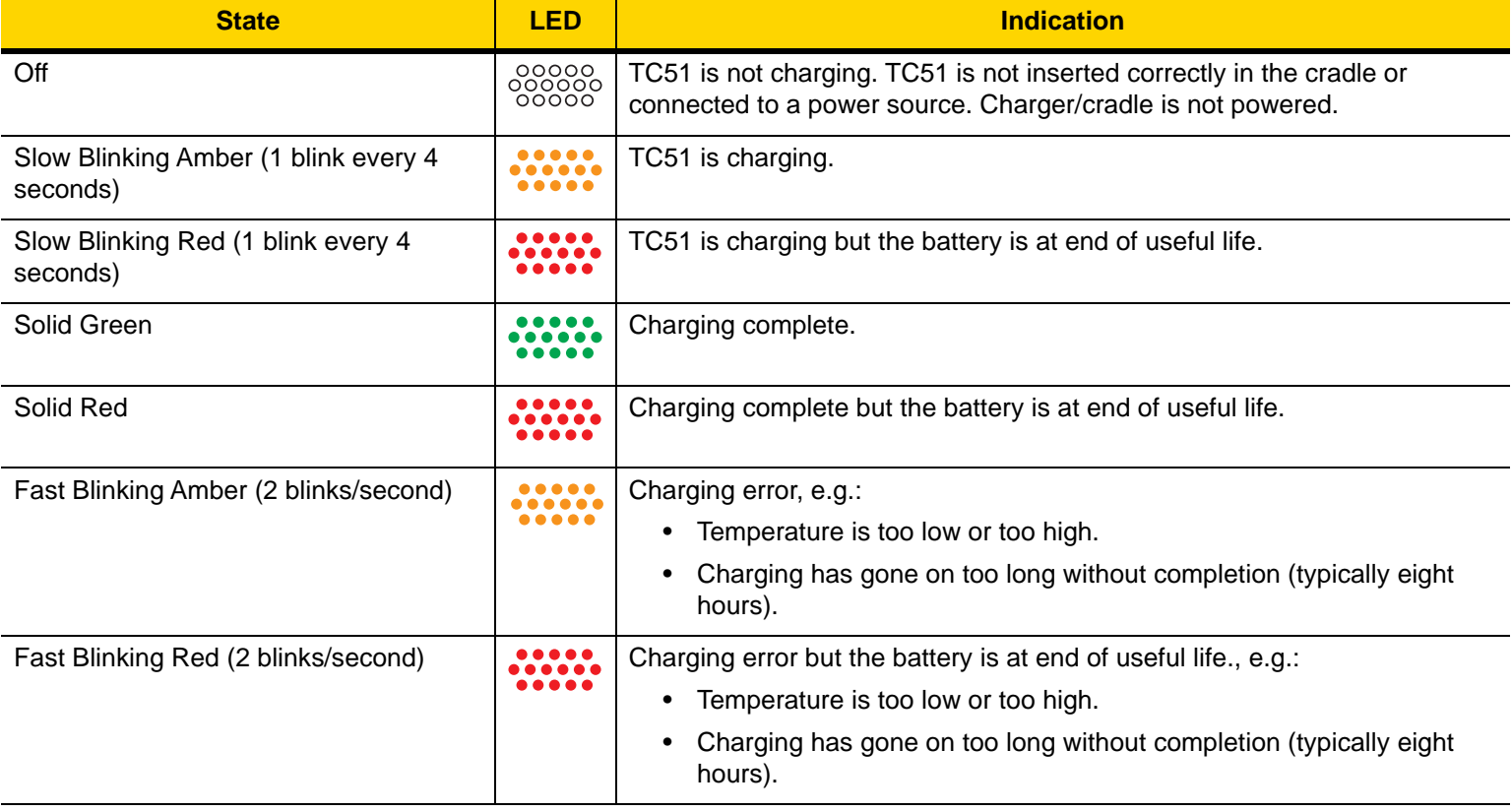

#### <span id="page-5-0"></span>**Table 2** *Charging/Notification LED Charging Indicators*

Charge batteries in temperatures from  $0^{\circ}$ C to 40 $^{\circ}$ C (32 $^{\circ}$ F to 104 $^{\circ}$ F). The device or cradle always performs battery charging in a safe and intelligent manner. At higher temperatures (e.g. approximately +37°C (+98°F)) the device or cradle may for small periods of time alternately enable and disable battery charging to keep the battery at acceptable temperatures. The device and cradle indicates when charging is disabled due to abnormal temperatures via its LED.

# **1-Slot USB Charging Cradle**

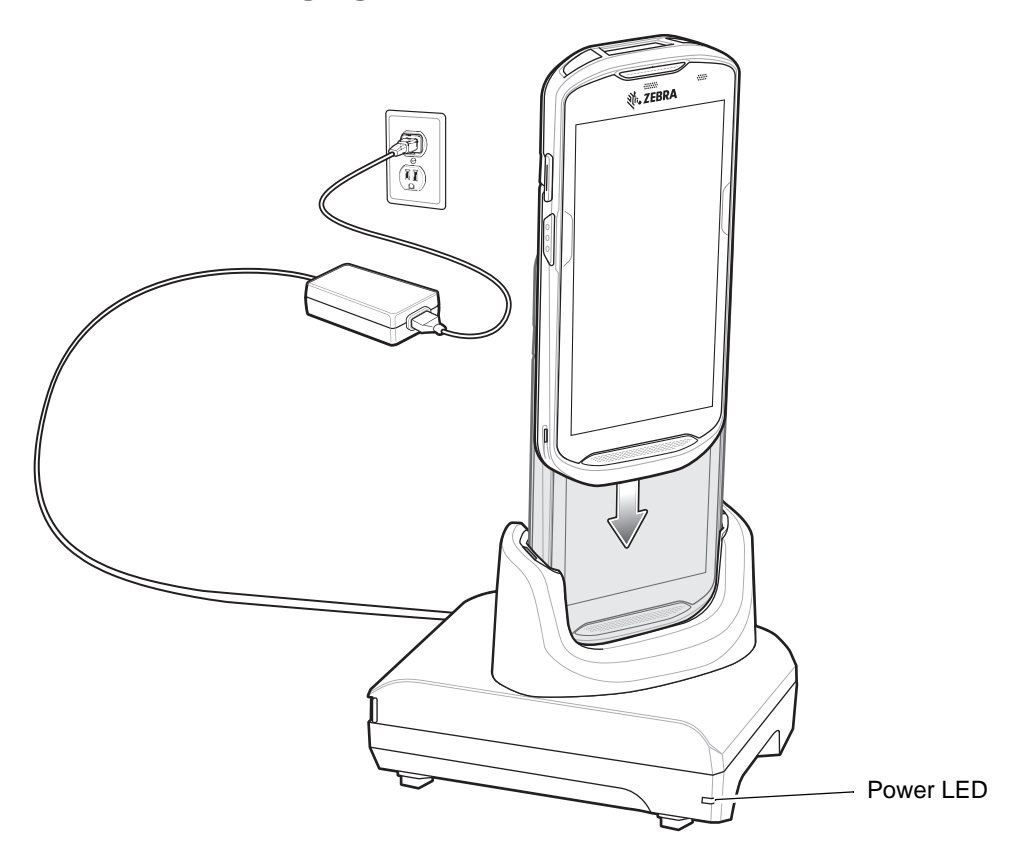

# **5-Slot Charge Only Cradle**

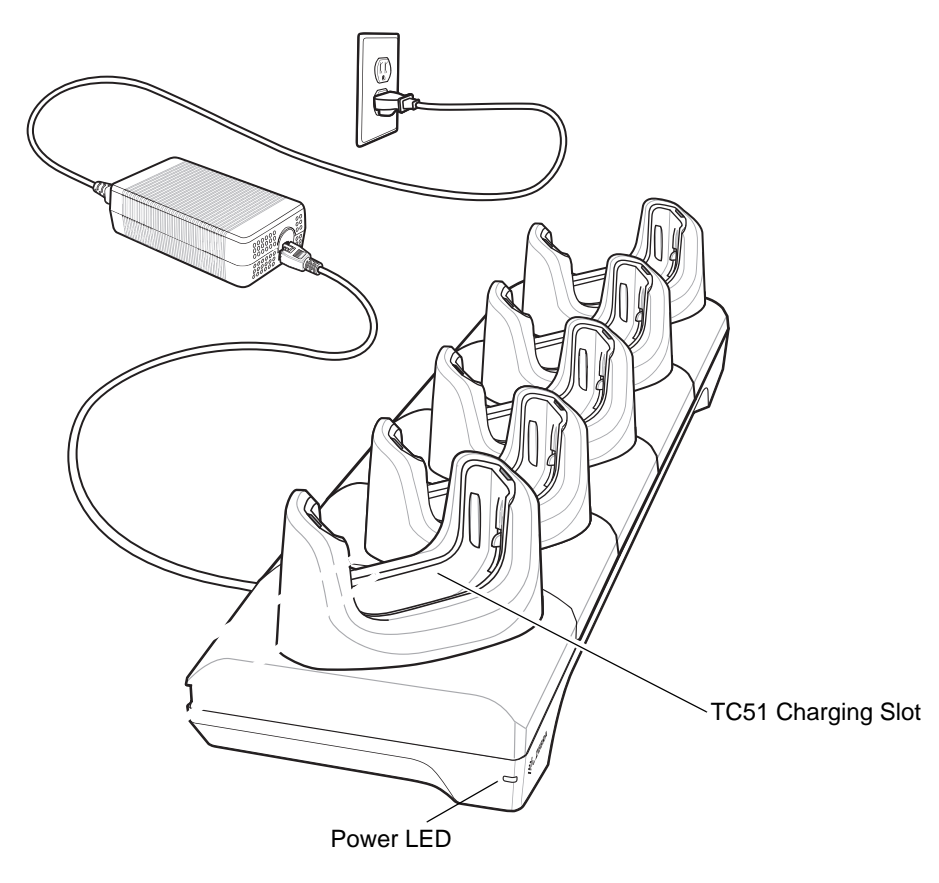

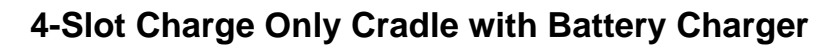

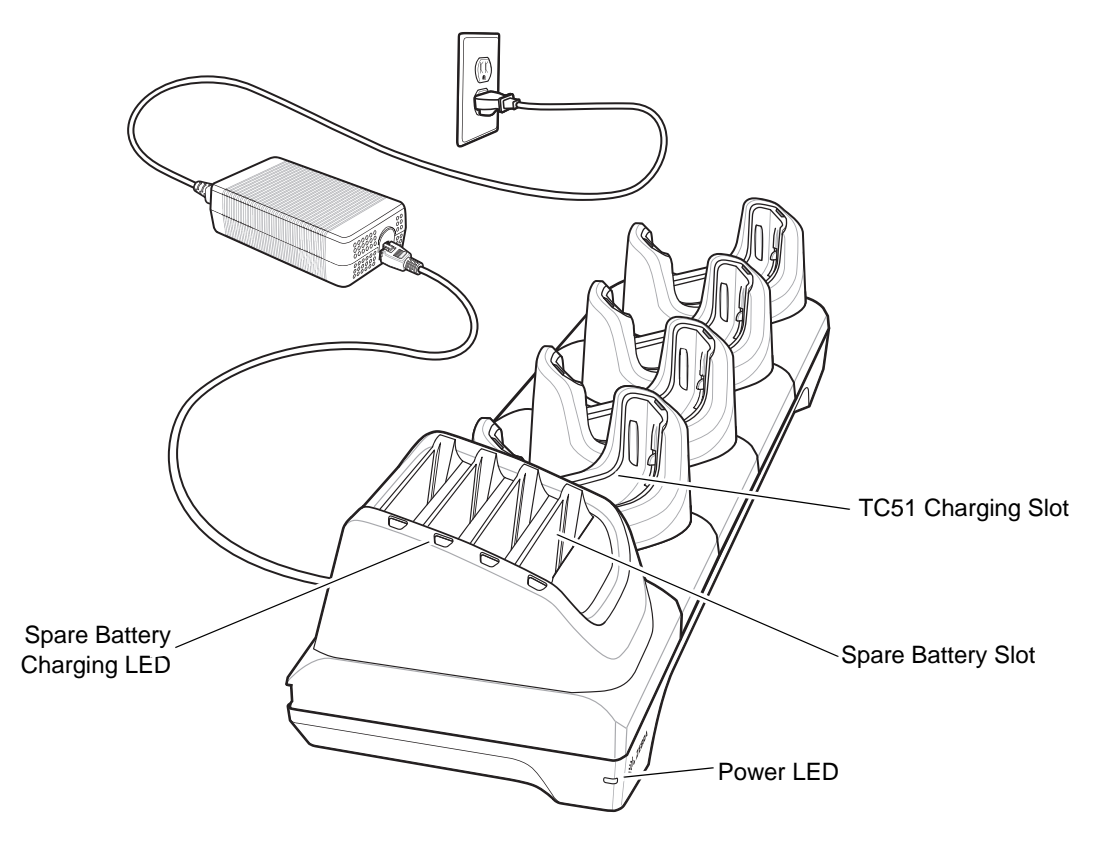

### **5-Slot Ethernet Cradle**

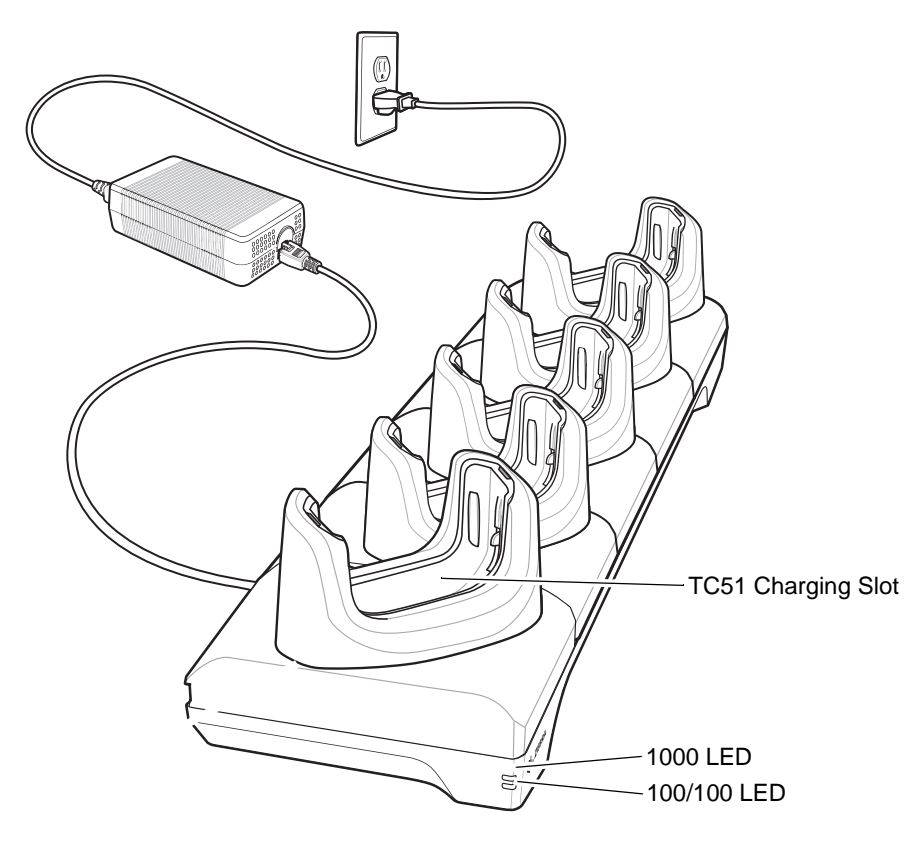

## **4-Slot Battery Charger**

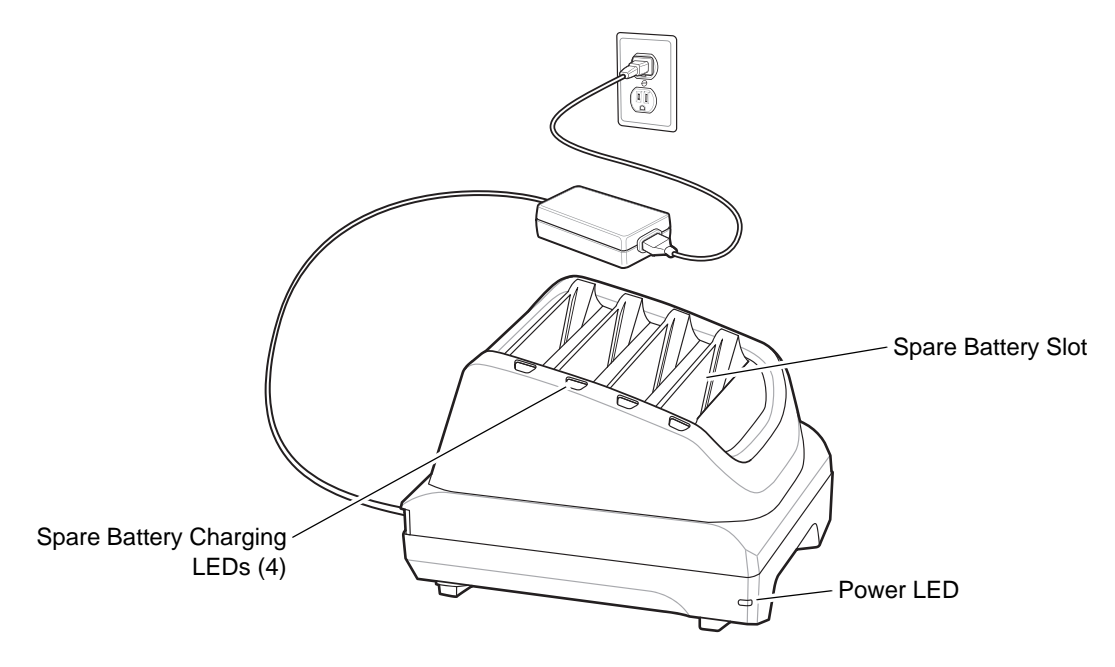

**Rugged Charge/USB Cable**

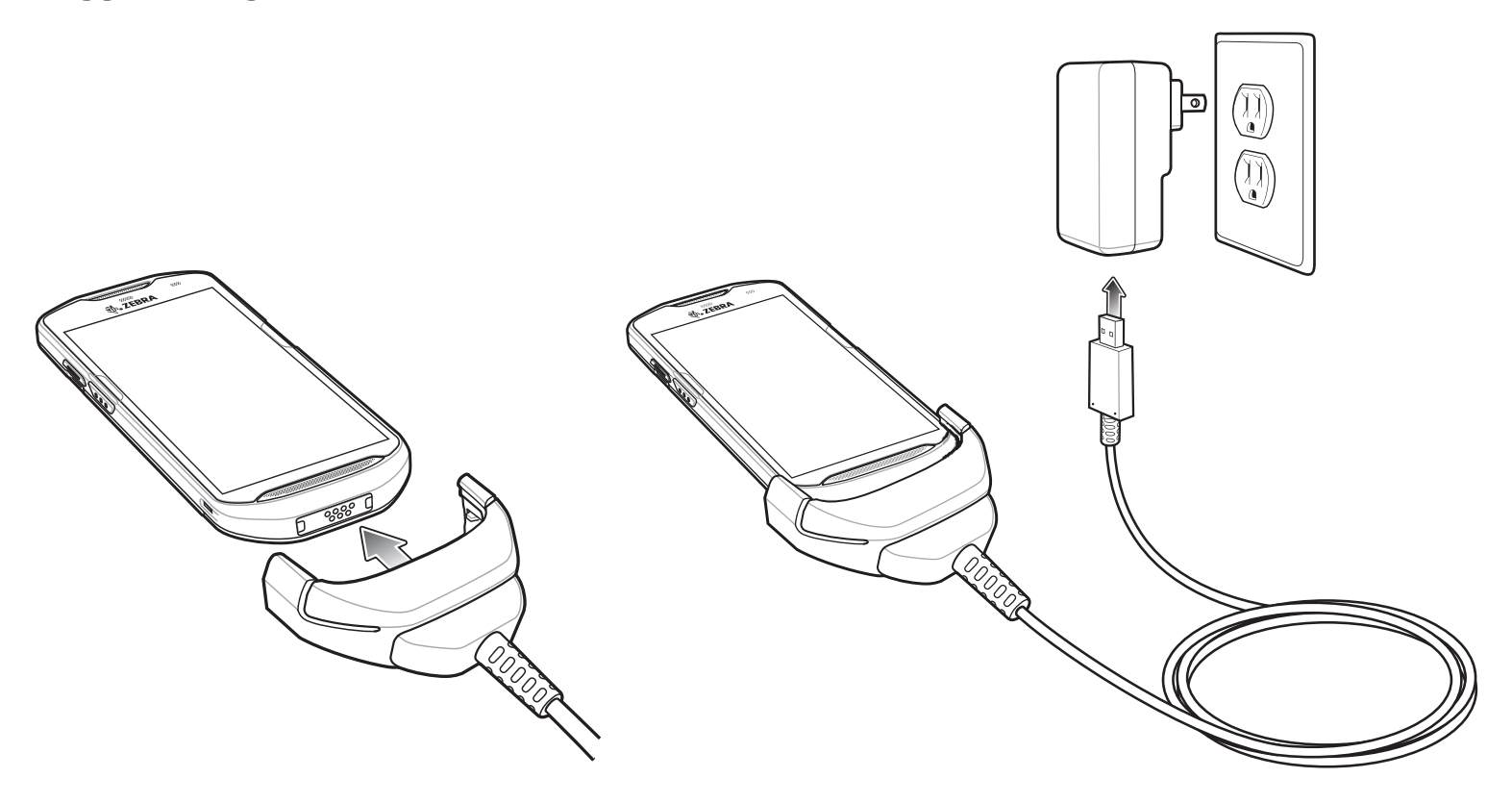

# **Scanning**

To read a bar code, a scan-enabled application is required. The TC51 contains the DataWedge application that allows the user to enable the imager, decode the bar code data and display the bar code content.

- **1.** Ensure that an application is open on the TC51 and a text field is in focus (text cursor in text field).
- **2.** Point the exit window on the top of the TC51 at a bar code.

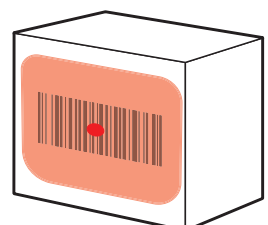

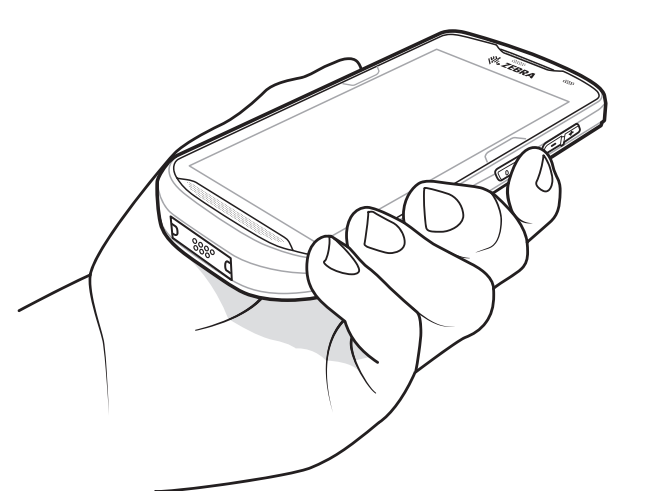

**Figure 1** *Imager Scanning*

**3.** Press and hold the scan button.

The red LED aiming pattern turns on to assist in aiming.

*NOTE* When the TC51 is in Picklist mode, the imager does not decode the bar code until the crosshair or aiming dot touches the bar code.

**4.** Ensure the bar code is within the area formed by the crosshairs in the aiming pattern. The aiming dot is used for increased visibility in bright lighting conditions.

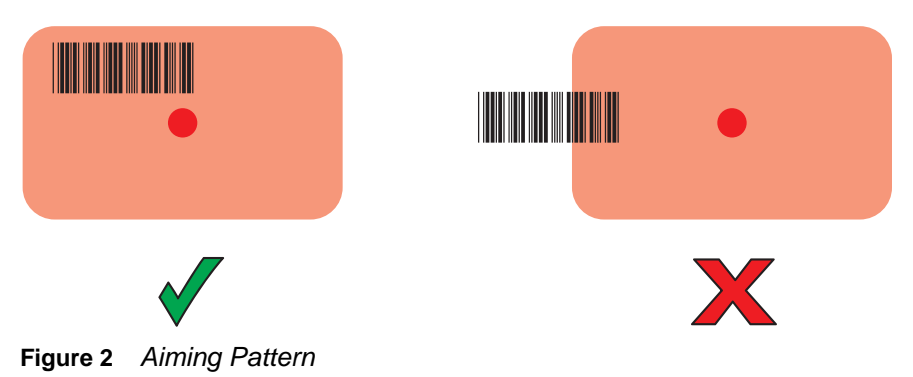

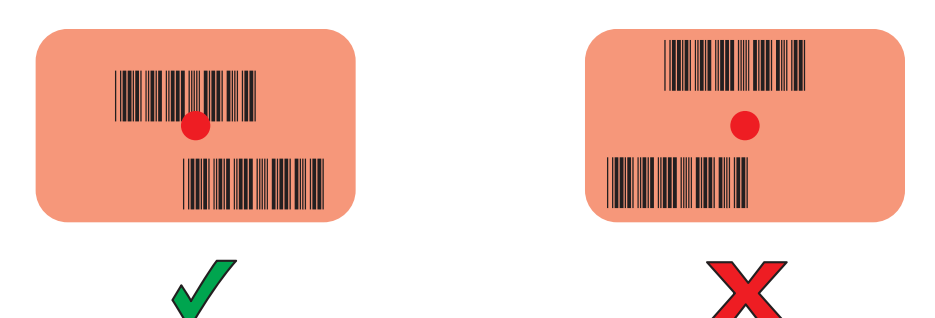

**Figure 3** *Pick List Mode with Multiple Bar Codes in Aiming Pattern*

- **5.** The Data Capture LED lights green and a beep sounds, by default, to indicate the bar code was decoded successfully.
- **6.** Release the scan button.

*NOTE* Imager decoding usually occurs instantaneously. The TC51 repeats the steps required to take a digital picture (image) of a poor or difficult bar code as long as the scan button remains pressed.

**7.** The bar code content data displays in the text field.

#### **Ergonomic Considerations**

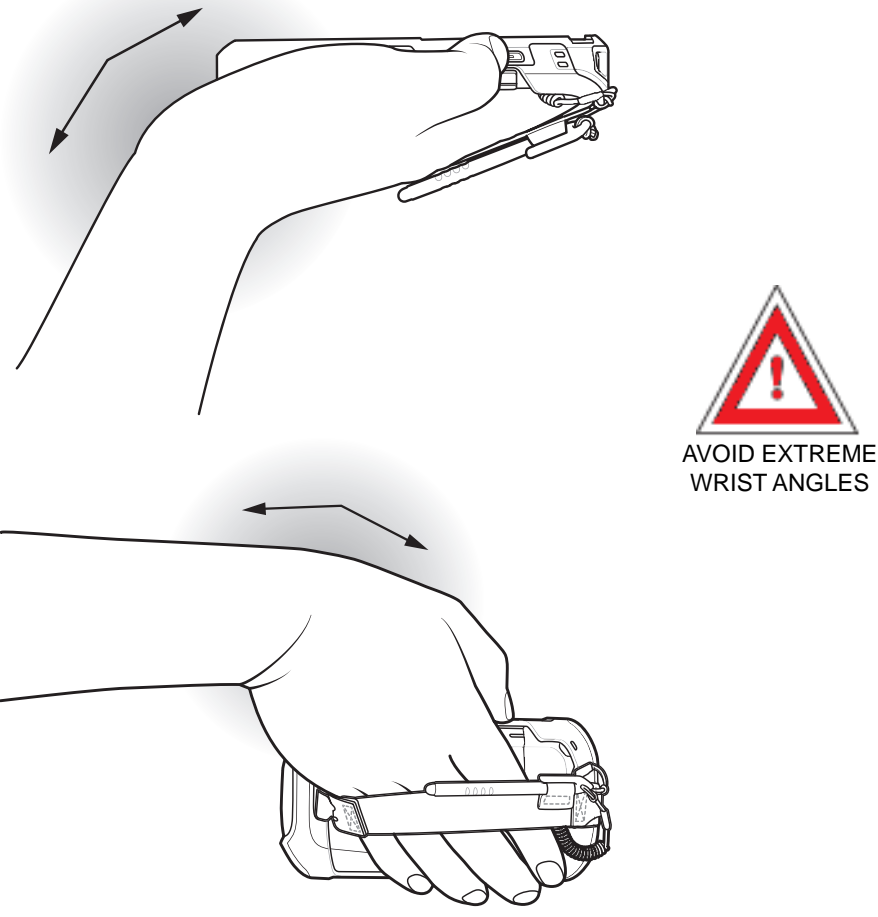

**Figure 4** *Ergonomic Considerations*

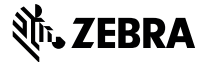

Zebra Technologies Corporation

3 Overlook Point Lincolnshire, Illinois 60069 USA http://www.zebra.com

© 2017 ZIH Corp and/or its affiliates. All Rights Reserved. ZEBRA and the stylized Zebra head are trademarks of ZIH Corp, registered in many jurisdictions worldwide. All other trademarks are the property of their respective owners.